# **HDD Download Manager User's manual**

### 1. Overview

This user"s manual is an explanation on the installation and usage of the HDD manager V1.12.

#### 1.1 HDD download manager program

HDD download manager is a tool for searching and downloading recording files in

specified system HDD. Its main functions and features are as follows:

**a.** Search after the recording files according to time range, channel number and HDD

name

- **b.** Download recording files to the designated directory
- **c.** Support IDE/SATA
- **d.** Support reading HDD data with IDE/SATA to USB adapter.
- **e.** Support DVR specified file system

#### 1.2 Necessary conditions

- **a.** At least 300M available Disk space is required.
- **b.** OS such as Windows XP (professional or family edition) (Service Pack 2or above),

Vista are supported.

#### **Note:**

User must run as administrator when running HDD download manager under Vista: click "run as administrator" in the executed program, or it will cause abnormality.

### **2. Install HDD download manager program**

This program is green software, which can be used directly after it has been copied to HDD.

### **3. Use HDD download manager program**

## **3.1 Run the program**

Find the icon in the program directory, double or right click "open" under Windows or choose "run as administrator " with the right key under Vista to run the program, its interface is shown as figure1.

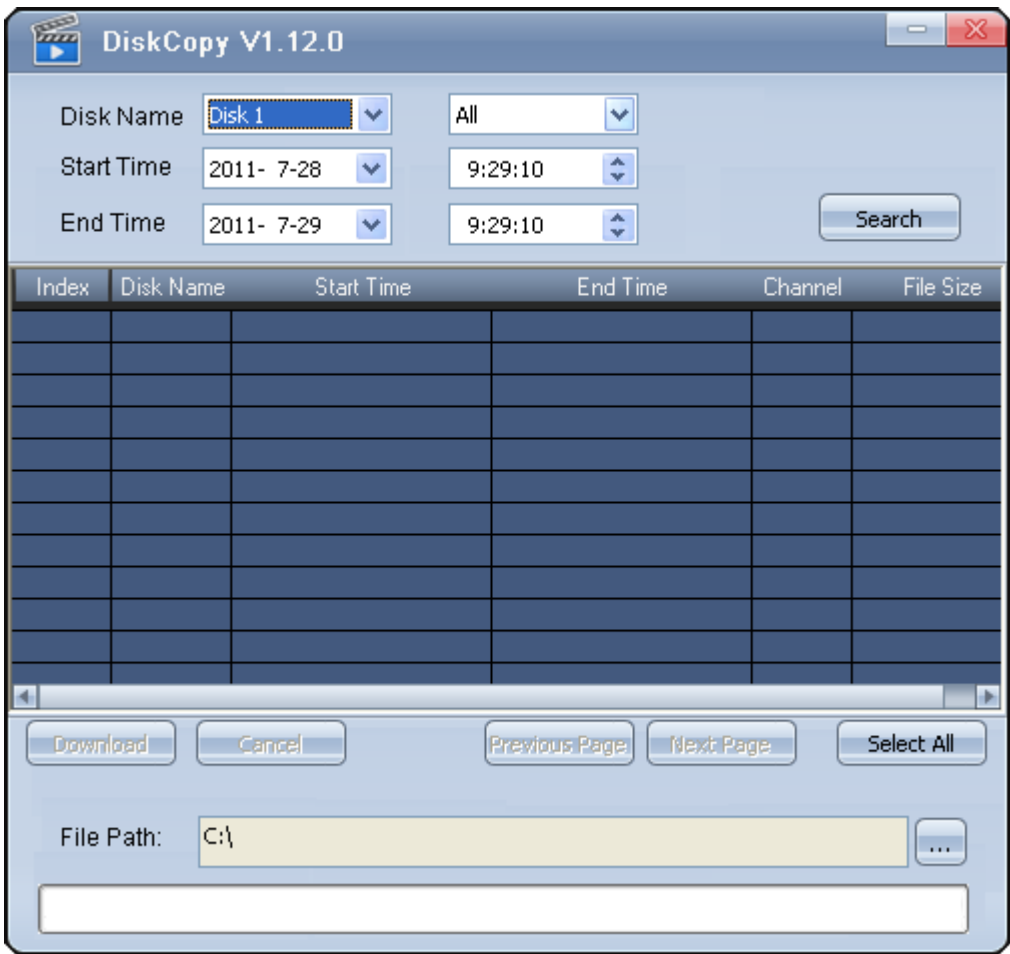

Figure 1

The main interface of the program

#### 3.2 Search recordings

Click "search" to search the designated recordings.

Explanation on the search condition:

- Dropdown list "Disk Name": the designated HDD that to search. Disks are numbered with Disk0, Disk1 …
- Dropdown list All, Channel 01~Channel 16 : all channels, channel1-16
- Start Time and End Time: time that start/finish to search recordings
- Button" Previous Page "and" Next Page": flip

### 3.3 Download recordings

Tick the recording file that to download before downloading recordings (The button "select ALL" can select all or cancel "select all" of the recoding files on this page), then click the button "Download" to download the chosen recording(s). There is a progress bar under the program. It will pop up a dialog box after the download to inform that the download has finished. You can click "cancel" to end download during download progress. You can click "…" to re-designate the store directory. The naming format of the downloaded file is "disk number Partition number\year month date\file name.dav". e.g. "D:\Disk00\_Part00\2009-06-05\003\11.01.29-11.01.51[R][@43][0].dav "means that the downloaded file is the file on the first partition of the first disk. The recording time is 2009-06-05 11:01:29 to 2009-06-05 11:01:51. [R][@43][0] is the remark info. that users can simply ignore.